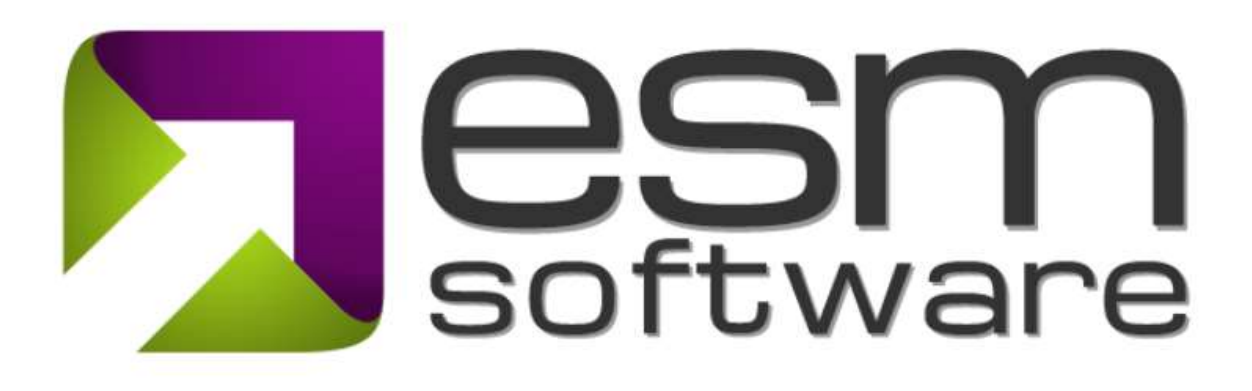

## Release Notes ESM 9.7.1

ESM+Strategy

## Release Overview

The latest release of the ESM suite has numerous advancements designed to improve the usability of the application and your overall experience. The following enhancements were included in this release:

1) User Profile – updates to make it easier for users to manage personal settings in one centralized location including your user profile, default settings, password and two-factor (2FA) authentication.

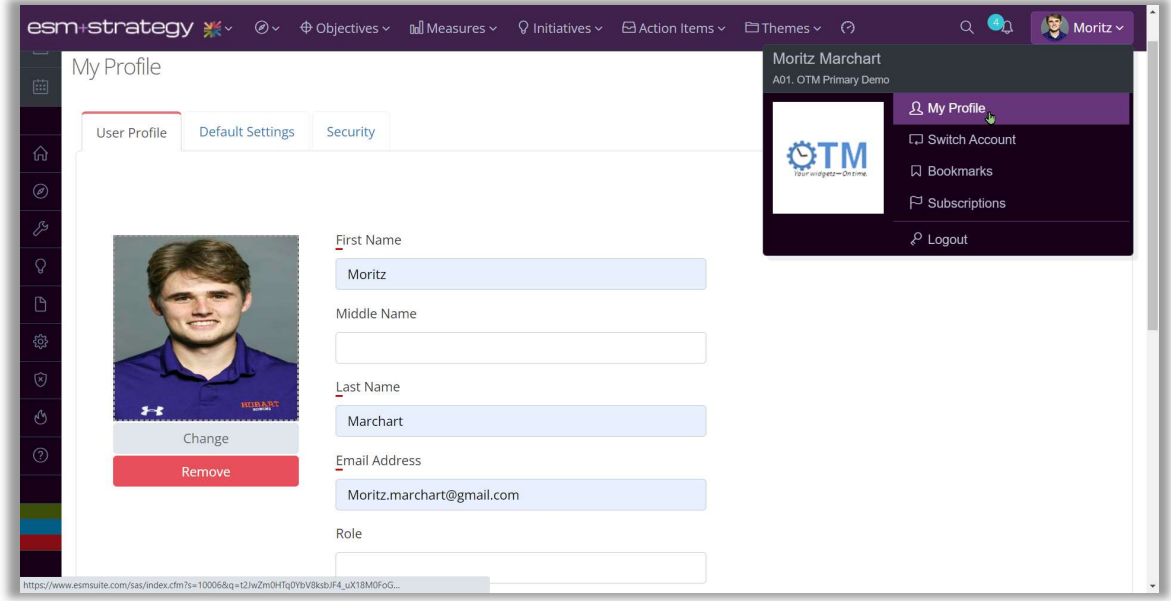

Picture 1: In 'My Profile' easily change account settings and security

2) Manage Layouts – we simplified the process to manage and configure both Summary Pages as well as Detail Pages across element types throughout the system.

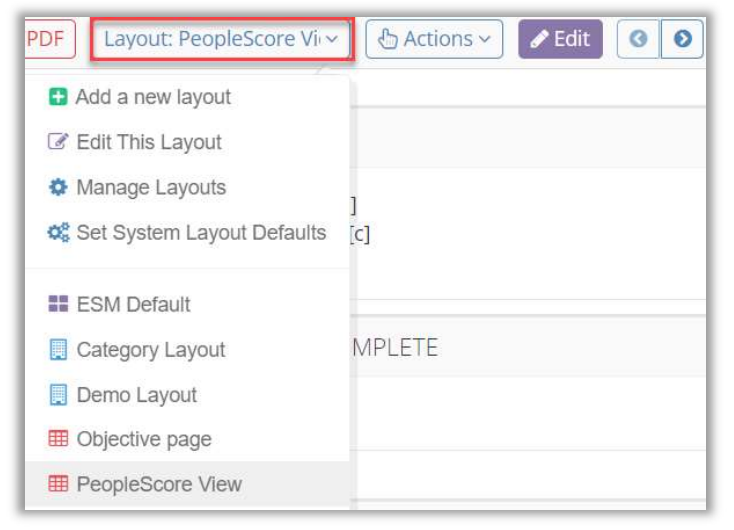

Picture 2: Access the new functionality through the Layout Dropdown in a Summary or Detail Page

The new functionality includes:

 A simplified and standardized UI to Manage Layouts (Personal, Scorecard and Organizational Layouts) in Summary and Detail pages

| Name                                                                |                    | Scope                        |                          |  |  |
|---------------------------------------------------------------------|--------------------|------------------------------|--------------------------|--|--|
| <b>FSM Default</b>                                                  |                    | <b>EE</b> ESM Default Layout | $\boldsymbol{\varkappa}$ |  |  |
| Category Layout                                                     |                    | Organization Layout          | $\mathbf{r}$             |  |  |
| Demo Layout                                                         |                    | Organization Layout          | n                        |  |  |
| Print Layout                                                        |                    | Organization Layout          | R                        |  |  |
| Simple View                                                         |                    | Organization Layout          |                          |  |  |
| Objective page                                                      |                    | Scorecard Layout             | п                        |  |  |
| PeopleScore View                                                    |                    | Scorecard Layout             | $\mathbf{x}$             |  |  |
| Print Layout                                                        |                    | Scorecard Layout             | П                        |  |  |
| Risk Layout                                                         |                    | E Scorecard Layout           | $\mathbf{x}$             |  |  |
| Set my default layouts @<br>Set default for web browsers            | <b>ESM</b> Default | ٠                            |                          |  |  |
| Set default for custom reports<br>1. OTM Corporate - Objective page |                    | ٠                            |                          |  |  |

Picture 3: Quickly manage Layouts for Summary Pages, Detail Pages, and Repotrs

Improvements in the approach to Summary Page configuration

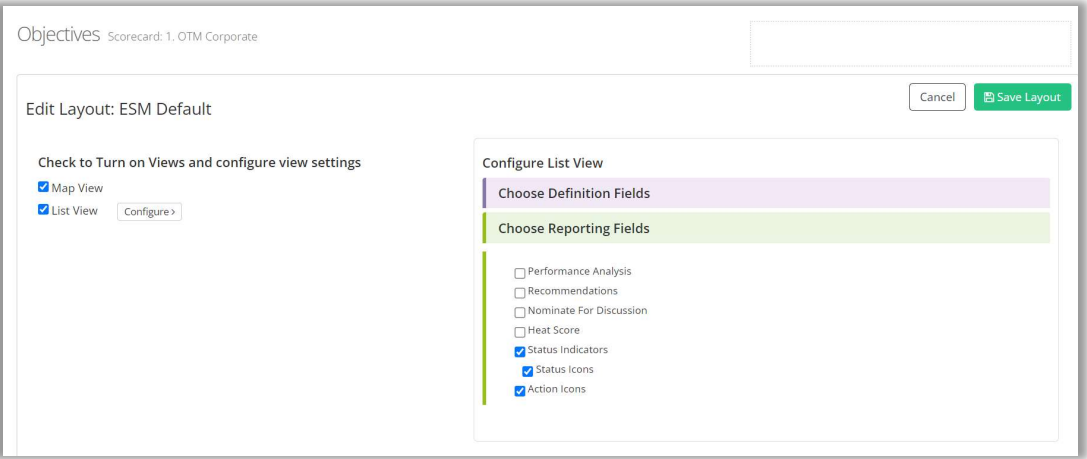

Picture 4: A simpler way of managing the Map and List view of Summary Pages

• Improvements in the List view on Summary Pages to include a Quick Search utility, enhanced paging and other general improvements

| Measure Target vs. Actual Report<br>Measure Hierarchy<br>Map View<br>List View | Help                        |             |             |                                                                                                    |                                                                                                    |
|--------------------------------------------------------------------------------|-----------------------------|-------------|-------------|----------------------------------------------------------------------------------------------------|----------------------------------------------------------------------------------------------------|
|                                                                                |                             |             |             |                                                                                                    | <b>Hide List Filters</b>                                                                                                    |
| F2<br>$\alpha$                                                                 |                             |             |             |                                                                                                    | $\times$ Previous<br>$\mathbf{1}$<br>Next ><br>SO per page v                                                                                                    |
| Sort Name by Prefix + Name v                                                   | Advocate(s)                 | Actual      | Target      | <b>Performance Analysis</b>                                                                                                    | Recommendations                                                                                                    |
| F2a. Total Initiative Spend<br>Y                                               | Bill Damien<br>Samantha Bee | \$1,362,000 | \$1,357,000 | Our contribution margin per hour is way up and slightly<br>exceeds the target. However, we need to be careful that<br>spending does not get out of hand. | Focus on team development to increase efficiency of our-<br>investment                                                                                                    |
| F2b. Gross Margin per Ton                                                      | Robert Smith                | \$2,409     | \$2,400     | We're on track with our goals, performing slightly above target.                                                                                         | Keep our initiatives for differentiation up. The Initiatives<br>enabled us to increase prices by over 30% over the last two<br>vears and are crucial for continued success in our competitive<br>market. |

Picture 5: The improved list view showcasing the Quick Search

 Simplification of the Detail Page module chooser when adding modules to your custom Detail Page Layout(s)

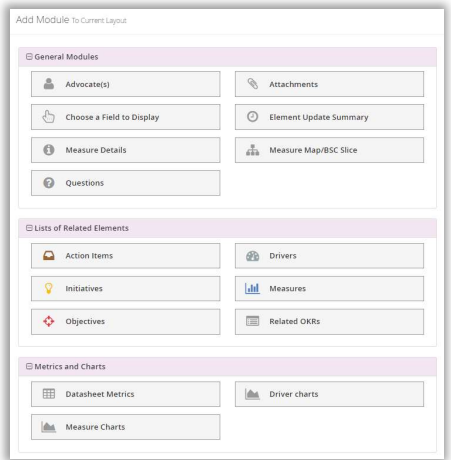

Picture 6: The improved modules overview

Ability for Administrators to set Default Layouts across element types.

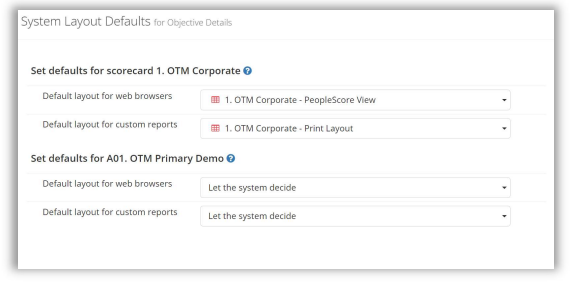

Picture 7: Administrative Default Layout function

3) Advance Period Popup for Strategy Administrators – this utility presents a reminder on login to administrators to advance the default period when appropriate.

4) Ability to Lock Series in Datasheets so they are not editable - the lock series function is available in the column on the right in the Manage Sheets view to prevent any unauthorized data changes

| Series/Column           | Hide Type                          | Data Format                            | Decimals                                   | Calculated?       | Auto Rollup Periods              | Aggregation Type         | $\triangle$ | View/Add Linked Sheets (1) <sup>●</sup> |
|-------------------------|------------------------------------|----------------------------------------|--------------------------------------------|-------------------|----------------------------------|--------------------------|-------------|-----------------------------------------|
| Target                  | Target<br>$\check{}$               | $\star$<br><b>USD</b>                  | $\overline{2}$<br>$\cdot$                  | Add Formula       | All selected (2)<br>$\star$      | Sum<br>۰                 | ø           | $\boxed{a}$ x                           |
| $\Rightarrow$<br>Actual | Actual<br>۰                        | $\overline{\phantom{a}}$<br><b>USD</b> | $\overline{\phantom{a}}$<br>$\overline{2}$ | Add Formula       | All selected (2)<br>$\star$      | $\cdot$<br>Sum           |             | $\boxed{c_1}$ x                         |
| Forecast                | Forecast<br>$\check{}$             | Numeric (unformatted) =                | $\ddot{}$<br>$\overline{2}$                | Add Formula       | All selected (2)<br>$\checkmark$ | Sum<br>٠                 |             | $\boxed{a}$ x                           |
| Variance                | Variance<br>٠                      | Numeric (unformatted) •                | $\checkmark$<br>$\overline{c}$             | View/Edit Formula |                                  | Using Custom Formula     |             | $\boxed{c_1}$ x                         |
| % Variance              | No Type<br>٠                       | $\star$<br>Percent                     | $\star$<br>$\overline{1}$                  | View/Edit Formula |                                  | Using Custom Formula     |             | $\boxed{a}$ x                           |
| Cumulative              | Target2<br>٠                       | Numeric (unformatted) •                | $\star$<br>$\mathsf{All}$                  | View/Edit Formula |                                  | Using Cumulative Formula |             | $\boxed{c_1[\mathbf{x}]}$               |
| Add New Series<br>OR    | % Display Series from Linked Sheet |                                        |                                            |                   |                                  |                          |             |                                         |

Picture 8: Lock Series by clicking the checkbox on the right.

|   | Reporting<br>Measure Data                    | Definition<br>Charts | a<br>Reminders          | $\bullet$<br>R<br>н          |                                                         |
|---|----------------------------------------------|----------------------|-------------------------|------------------------------|---------------------------------------------------------|
|   | ± Export Data ~<br><b>1</b> Import Data      |                      | <b>EB</b> Manage Sheets | new                          | <b><math>\triangle</math></b> Setup Measure Data $\sim$ |
|   |                                              |                      |                         |                              | <b>ALoad from External Source</b>                       |
|   | View data by:<br>Month, Quarter and Year End |                      | $ \bullet$              | Column width: ● Fixed ○ Auto |                                                         |
|   | Period                                       | Target               | Actual                  | Forecast                     | Variance <sup>-</sup>                                   |
| 鱛 | FY'25                                        | \$291.50             | \$227.00                | 184.33                       |                                                         |
| 鱛 | Q4'25                                        | \$37.00              | \$33.00                 | 37.00                        |                                                         |
| m | Dec'25                                       | \$13.00              | \$12.00                 | 13.00                        |                                                         |
| 鱛 | Nov'25                                       | \$10.00              | \$11.00                 | 10.00                        |                                                         |
| 龠 | Oct'25                                       | \$14.00              | \$10.00                 | 14.00                        |                                                         |
| 龠 | Q3'25                                        | \$39.00              | \$38.00                 | 41.00                        |                                                         |
| 鱛 | Sep'25                                       | \$12.00              | \$13.00                 | 14.00                        |                                                         |
| 鱛 | Aug'25                                       | \$13.00              | \$13.00                 | 13.00                        |                                                         |
| 龠 | <b>Iul'25</b>                                | \$14.00              | \$12.00                 | 14.00                        |                                                         |
| m | Q2'25                                        | \$91.50              | \$76.00                 | 54.33                        |                                                         |
| m | lun'25                                       | \$67.50              | \$55.00                 | 30.33                        |                                                         |
| 鱛 | May'25                                       | \$10.00              | \$11.00                 | 10.00                        |                                                         |
| 鱛 | Apr'25                                       | \$14.00              | \$10.00                 | 14.00                        |                                                         |
| 爵 | 01'25                                        | \$124.00             | \$80.00                 | 52.00                        |                                                         |

Picture 9: Locked Series are highlighted yellow in the Data Table and cannot be edited.